# **Introduction**

This quickstart guide will help you get started using iThenticate. First time users will receive an email from their iThenticate sales representative with a username and a one-time password. You may only log in once with the one-time password and you will need to change it the first time you log in.

### Step 1

To login to iThenticate first click on the Login button at www.iThenticate.com fig.1.

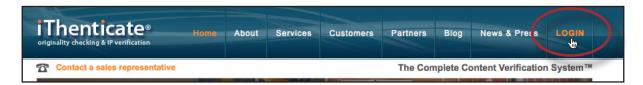

fig.1 The LOGIN tab on the iThenticate homepage

Insert the username and the password into the appropriate fields and click the *Log In* button *fig.2*.

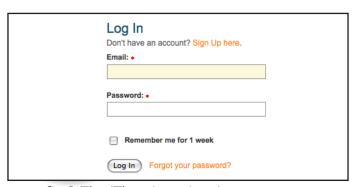

fig.2 The iThenticate Log in page

## Step 2

iThenticate will provide you with a folder group *My Folder* and a folder within that group titled *My Documents*. If you would like to create new Folder Groups or Folders click on either the *Add New Folder* or *New Folder Group* links under the *New folder* column on the right side of the screen *fig.3*.

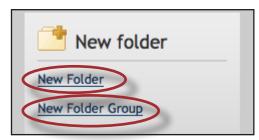

fig.3 The New Folder and New Folder group links

### Step 3

To submit a document you must first open up a folder within a folder group. The four submit a document options will now appear on the right side of the page. Click on *Upload a File* to submit a document *fig.4*.

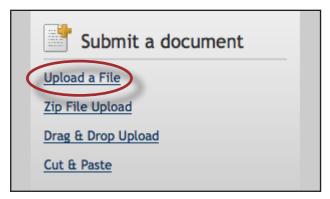

fig.4 The four document submission options

On the Upload a File page, enter the document title, the author's first name, and the author's last name. Click on the Browse button and locate the file on your computer fig. 5.

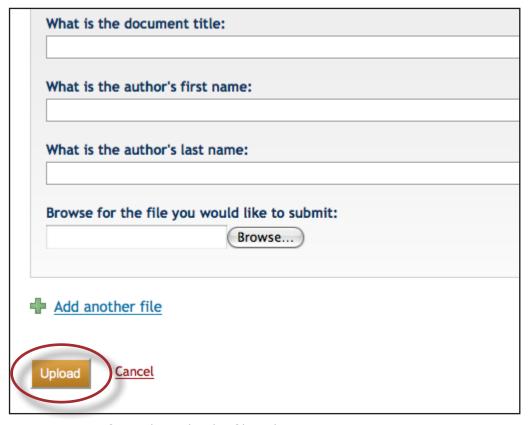

fig.5 The upload a file submission page

Click on the Add another file link to add up to 10 files at once before submitting. Click the *Upload* button to upload the document(s).

## Step 4

To view the similarity report for the paper click on the similarity report icon to the right of the document's name within the folder you submitted the document to fig.6. It usually takes a couple of minutes for a report to generate.

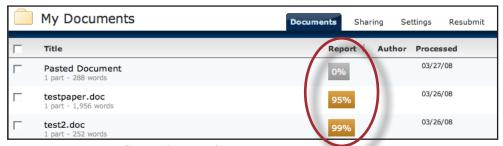

fig.6 The similarity report icon

To view more detailed information about iThenticate please download the iThenticate user manual by clicking <u>here</u>. The iThenticate manual can also be found on the iThenticate homepage at <u>www.ithenticate.com</u>.